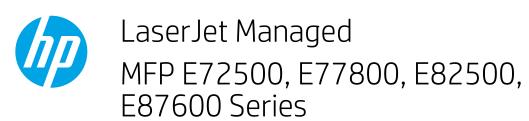

## Scan to SharePoint

## Introduction

If you have a workflow-equipped printer, you can scan a document and send it to a Microsoft® SharePoint site. This feature eliminates the need to scan the documents to a network folder, USB flash drive, or email message, and then manually upload the files to the SharePoint site.

Scan to SharePoint® supports all scanning options, including the ability to scan documents as images or use the OCR features to create text files or searchable PDFs.

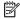

NOTE: Before you can scan to SharePoint, your printer administrator or IT department must use the HP Embedded Web Server to enable the feature and set it up.

## Scan to SharePoint

- Place the document face-down on the scanner glass, or place it face-up in the document feeder and adjust the paper guides to fit the size of the document.
- From the Home screen on the printer control panel, select Scan, and then select Scan to SharePoint®.

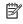

NOTE: It might be necessary to sign in to the printer to use this feature.

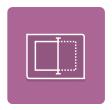

- Select Load to load a Quick Set SharePoint path, select the Quick Set, and then select Load under the Quick Sets list..
  - NOTE: Quick Sets are paths for SharePoint locations that were previously set up for the printer.
- Touch the File Name: text field to open a keyboard, type the name for the file, and then select the Enter button. 4.
- To configure settings, such as File Type and Resolution, Sides, and Content Orientation, select Options in the lower left corner, and then select the settings from the Options menus. Select Done if prompted.
- Optional Preview: Touch the right pane of the screen to preview the document. You can use the Expand and Collapse buttons on the left side of the preview pane to expand and collapse the preview screen.

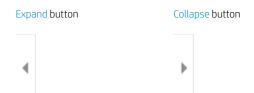

Use the buttons on the right of the screen to adjust the preview options and to rearrange, rotate, insert, or remove pages.

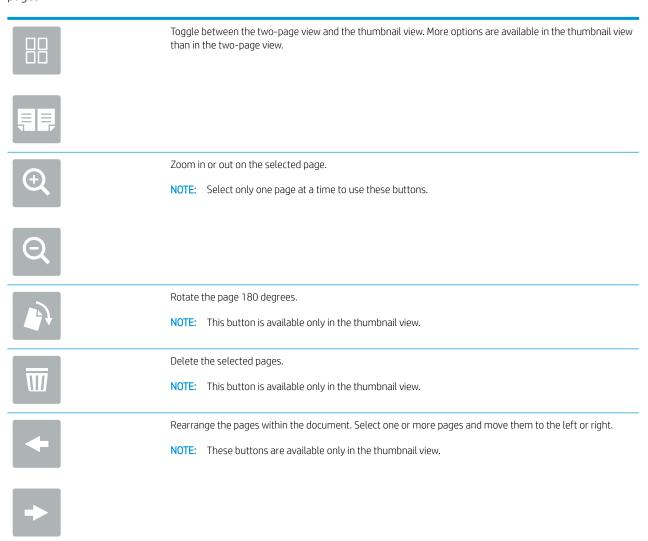

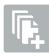

Add a page to the document. The printer prompts you to scan additional pages.

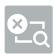

Clear the changes made in the preview and start over.

7. When the document is ready, select Send to save it to the SharePoint location.